# **Trouble-Shooting Ostendo Emailing with Office 365**

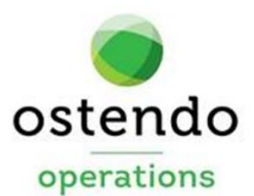

For more information contact your Ostendo Partner or Solution Management Ltd. [support@solutionm.co.nz](mailto:support@solutionm.co.nz) [www.solutionm.co.nz](http://www.solutionm.co.nz/) 64 9 446-1204

# **TABLE OF CONTENTS**

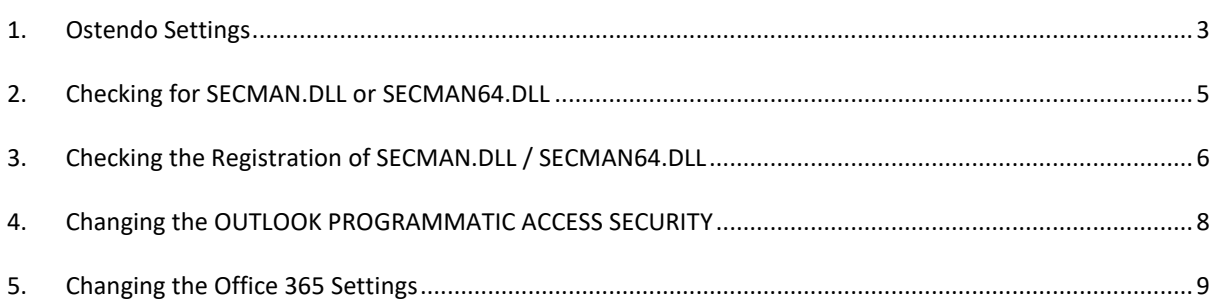

### <span id="page-2-0"></span>**1. OSTENDO SETTINGS**

Ensure that the following Ostendo settings are set to Outlook.

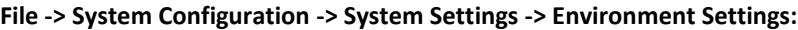

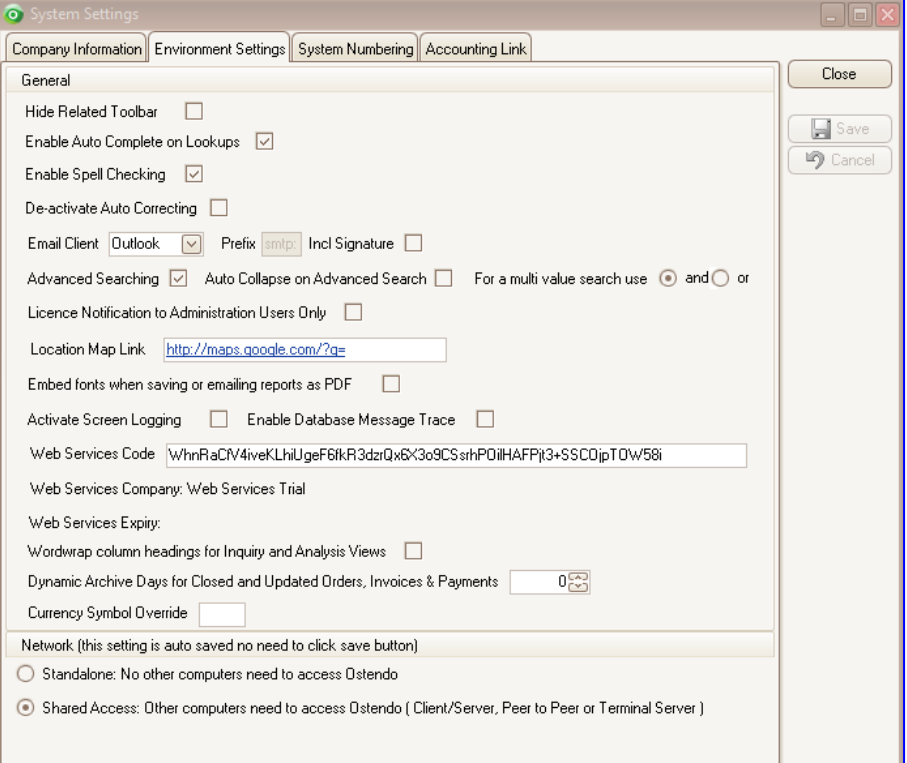

1.1 Email Client should be set to '**Outlook**'.

**File -> System Configuration -> User Security & Options:**

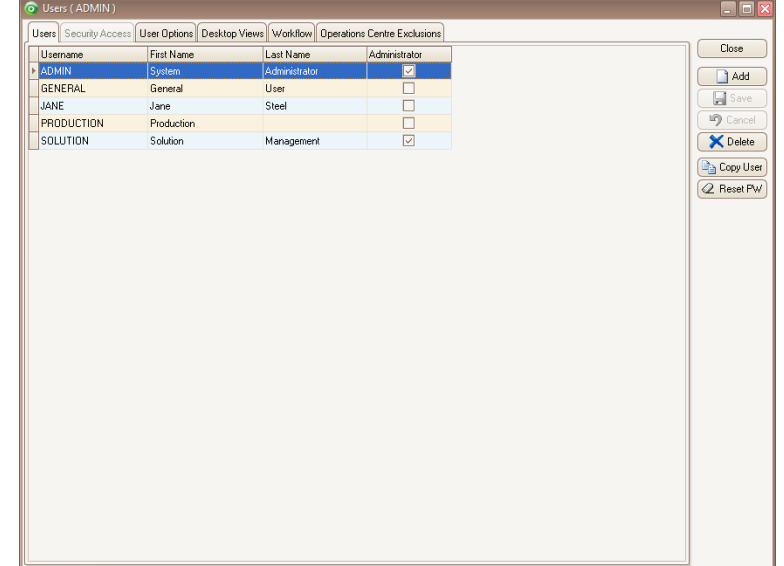

- 1.2 In the User tab, highlight the User.
- 1.3 Click the '**User Options**' tab.

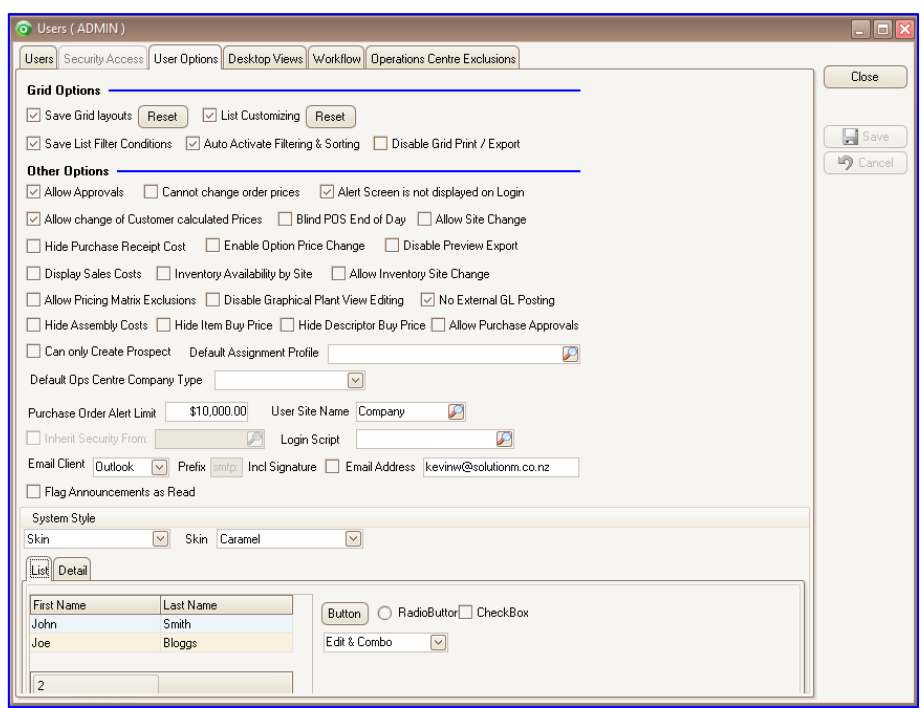

1.4 Email Client should be set to '**Outlook**'.

### <span id="page-4-0"></span>**2. CHECKING FOR SECMAN.DLL OR SECMAN64.DLL**

2.1 Is the '**secman.dll**' or '**secman64.dll**' located in folder '**C:\Program Files (x86)\Common Files\Outlook Security Manager**'?

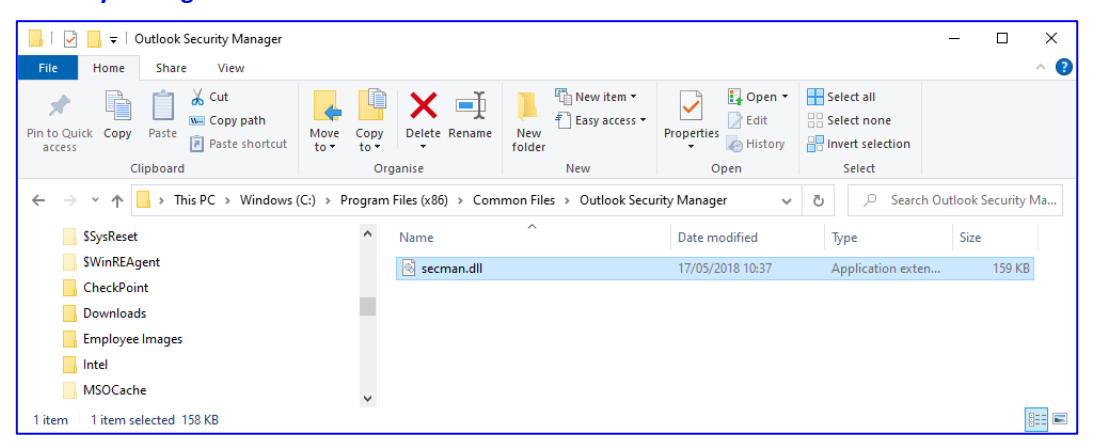

- 2.2 If this folder does not exist then goto the '**…\Ostendo\Client**' folder and run the '**ClientInstall.exe**' application. This will install the '**secman.dll**' to the correct folder and register it.
- 2.3 If you are running Outlook 365 64bit and '**secman64.dll**' is not in this folder please copy '**secman64.dll**' into the folder.

### <span id="page-5-0"></span>**3. CHECKING THE REGISTRATION OF SECMAN.DLL / SECMAN64.DLL**

3.1 From the windows Quick Launch bar type '**reg**' and windows should find the registry editor.

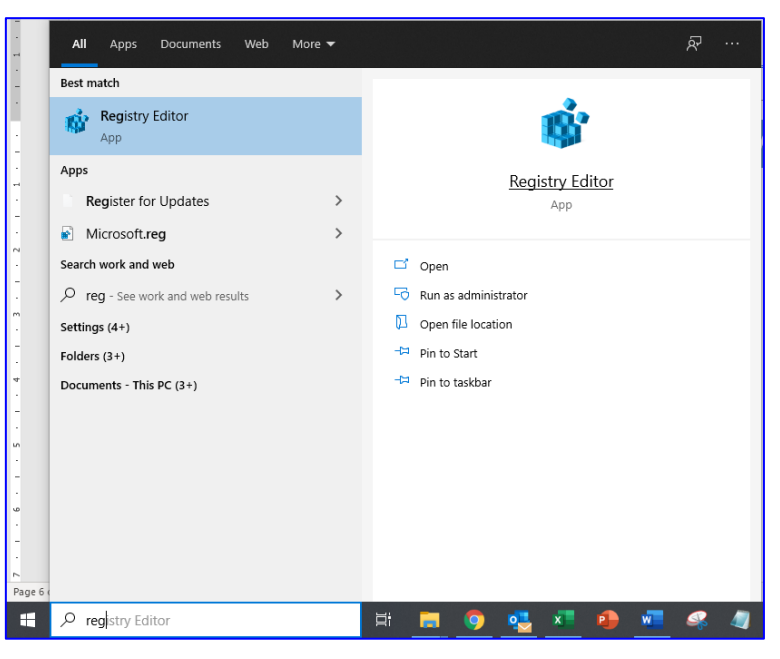

3.2 Click the '**Open**' option.

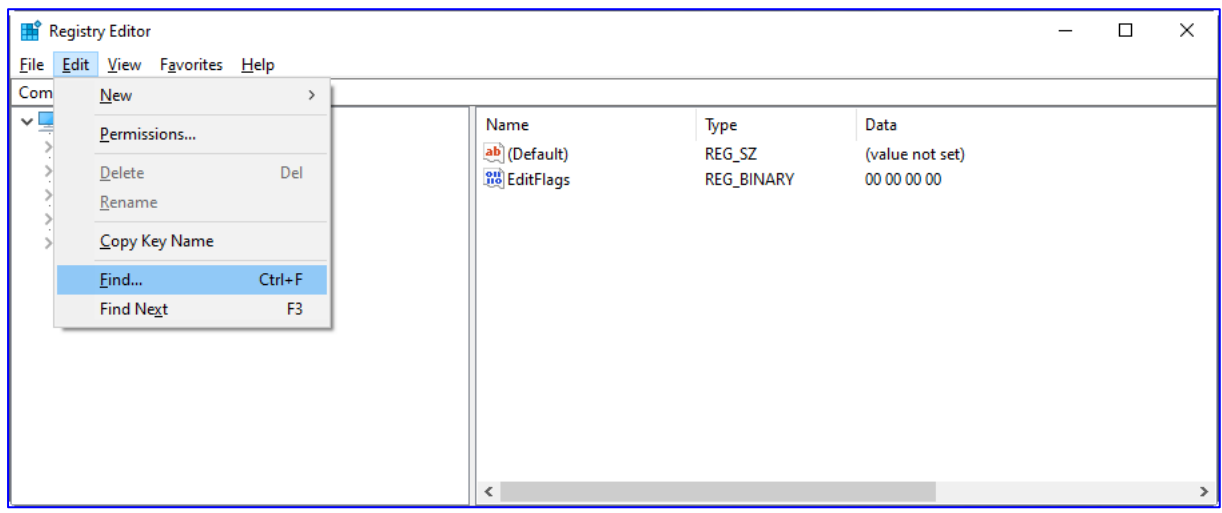

3.3 Click the '**Edit**' tab then the '**Find**' option.

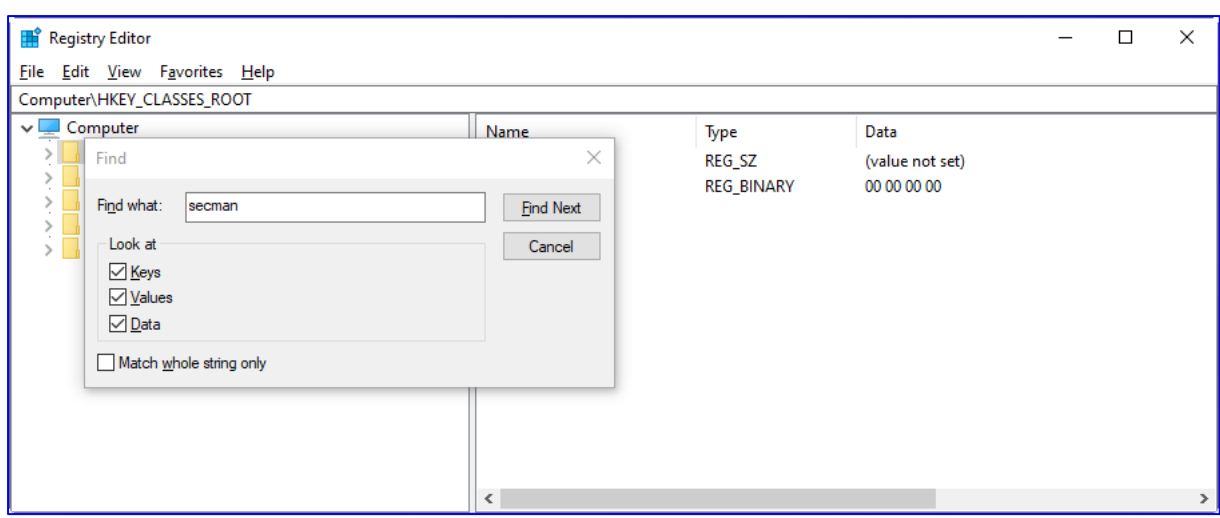

3.4 In the '**Find what**' data entry box, type '**secman**' and click the '**Find Next**' button.

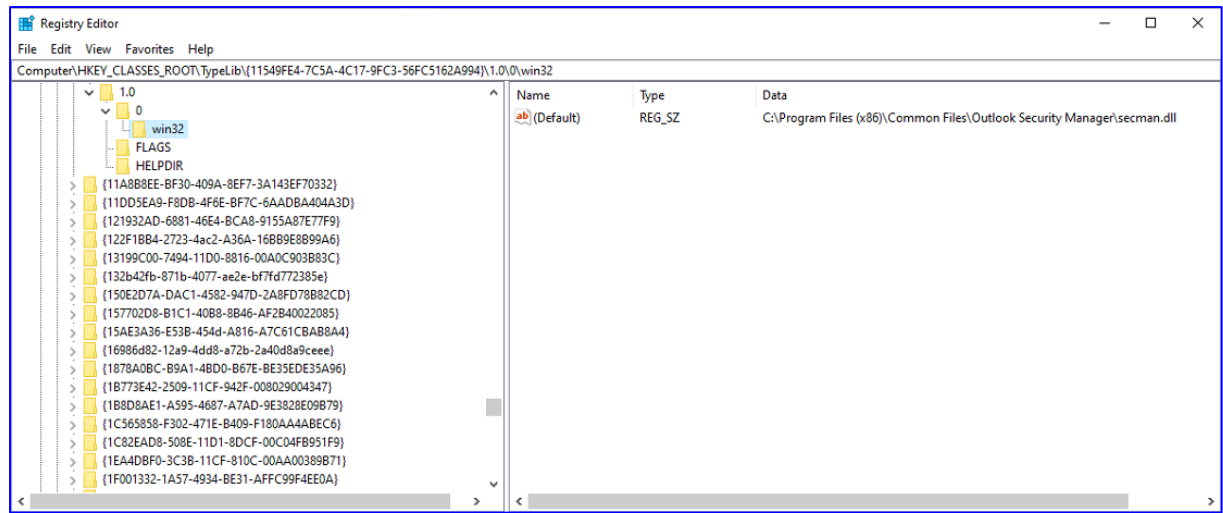

- 3.5 If you do not find an equivalent location entry as per above then press the '**F3**' to search for the next occurrence of '**secman**'.
- 3.6 Repeat step 3.5 until you have found an equivalent entry. If a folder entry has been found for '**secman**' then continue to step 4.1
- 3.7 Goto the '**…\Ostendo\Client**' folder and run the '**ClientInstall.exe**' application. This will install the secman.dll to the correct folder and register it.

### <span id="page-7-0"></span>**4. CHANGING THE OUTLOOK PROGRAMMATIC ACCESS SECURITY**

Outlook itself may inhibit Ostendo from starting it. You may be required to change the Programmatic Access Security setting on Outlook.

You will need to start up outlook in Administrator mode (Run as administrator).

Once outlook has been started:

- 1. Click '**File -> Options -> Trust Center**' options.
- 2. Click the '**Trust Center Settings**' button.

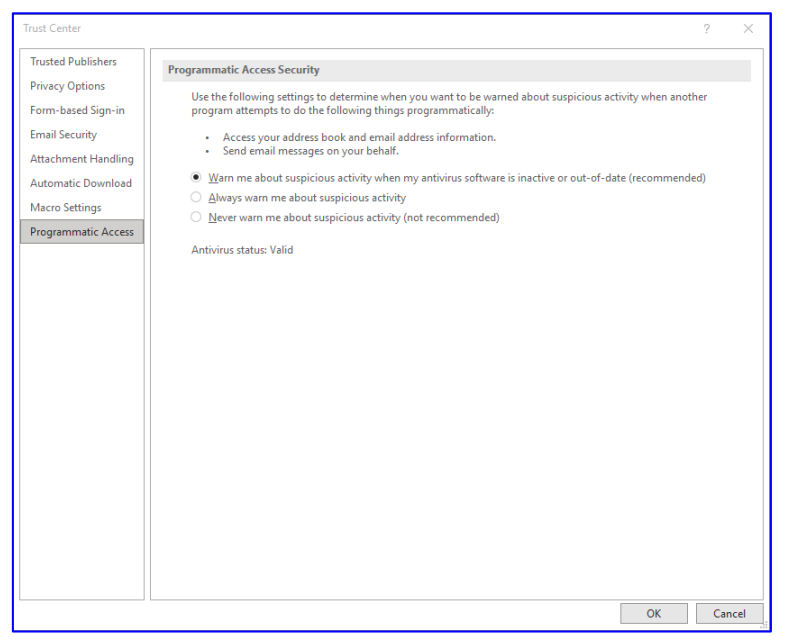

- 3. Click the '**Programmatic Access**' option.
- 4. Click the '**Never warn me about suspicious activity (not recommended)**' radio button.
- 5. Click the '**OK**' button.
- 6. Click the '**Cancel**' button.

## <span id="page-8-0"></span>**5. CHANGING THE OFFICE 365 SETTINGS**

This procedure is intended for Office365 Admins to set SMTP-mailing ability, per-user, as the feature is disabled by default in Office365.

The green items need to be adjusted to the specific user's mailbox.

It is recommended only for users that need Ostendo-mailing ability.

This also is useful for SMTP-enabling Office365 mailboxes which are to be used for emailing from devices which do not have outlook, e.g. scanners, copiers etc.

If you already have a Powershell connected to ExchangeOnline, skip to Step 4.3.

4.1 Connect to ExchangeOnline Management: open PowerShell (as an administrator):

[Net.ServicePointManager]::SecurityProtocol = [Net.SecurityProtocolType]::Tls12

Find-Module -Name ExchangeOnlineManagement Install-Module -Name ExchangeOnlineManagement -Scope AllUsers Get-Command -Module ExchangeOnlineManagement Connect-ExchangeOnline -UserPrincipalName [adminuser@domain.com](mailto:adminuser@domain.com)

4.2 List SMTP-enabled users:

\$Users = Get-CASMailbox -ResultSize unlimited \$Users | where {\$\_.SmtpClientAuthenticationDisabled -eq \$false}

- 4.3 This command allows SMTP connections for a specific mailbox: Set-CASMailbox -Identity [user@domain.com](mailto:user@domain.com) -SmtpClientAuthenticationDisabled \$false
- 4.4 Confirm setting has changed for the user: \$Users = Get-CASMailbox -ResultSize unlimited \$Users | where {\$\_.SmtpClientAuthenticationDisabled -eq \$false}

#Tip: use value \$True to disable SMTP protocol for that user.